1. Заходим на сайт по ссылке: [https://myrosmol.ru](https://myrosmol.ru/)

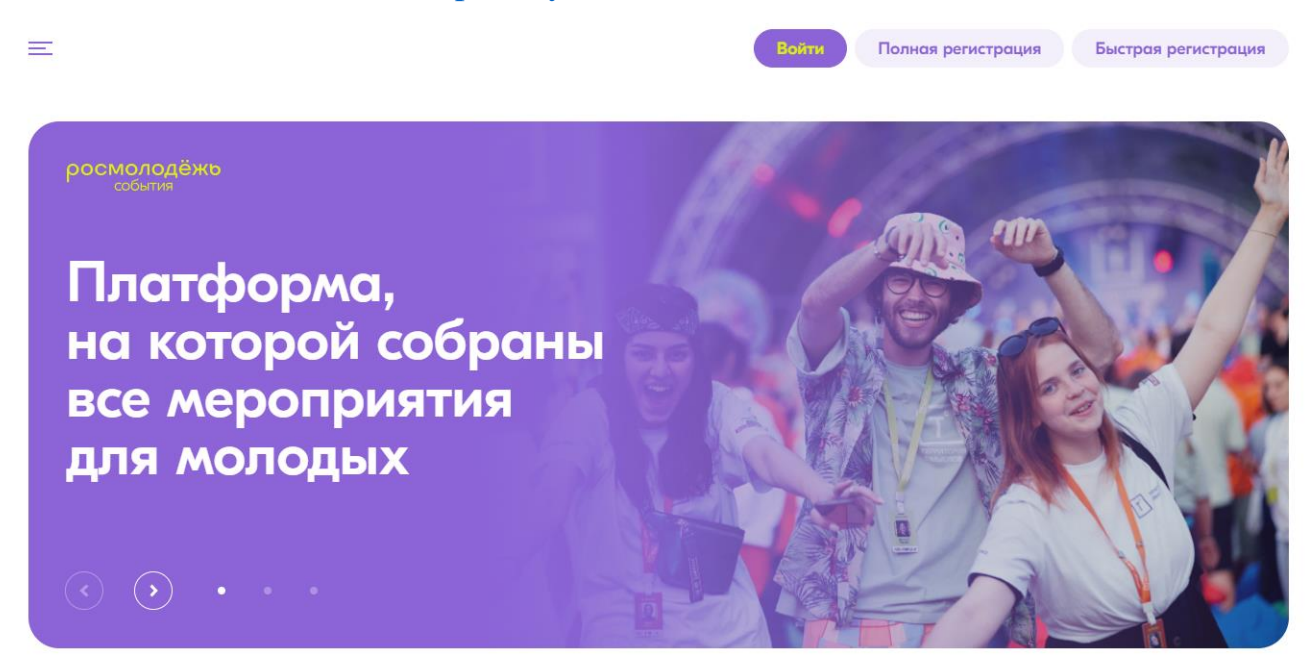

2. Выбираем «Полная регистрация»

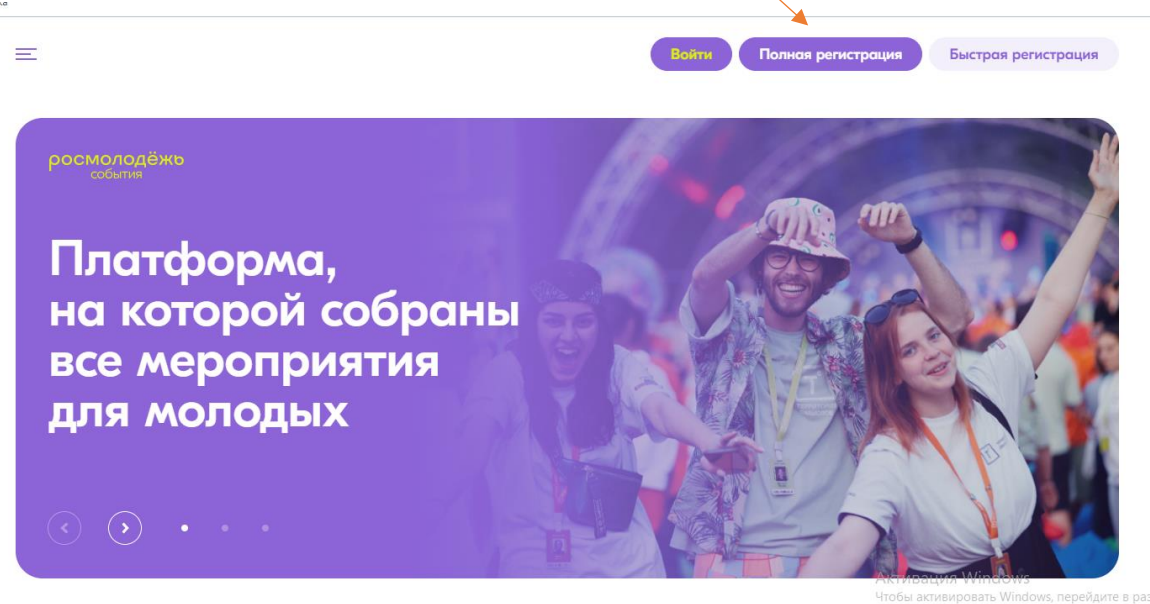

3. Заполните обязательные поля, загрузите фото (можно любую картинку). Нажмите **следующий шаг.**

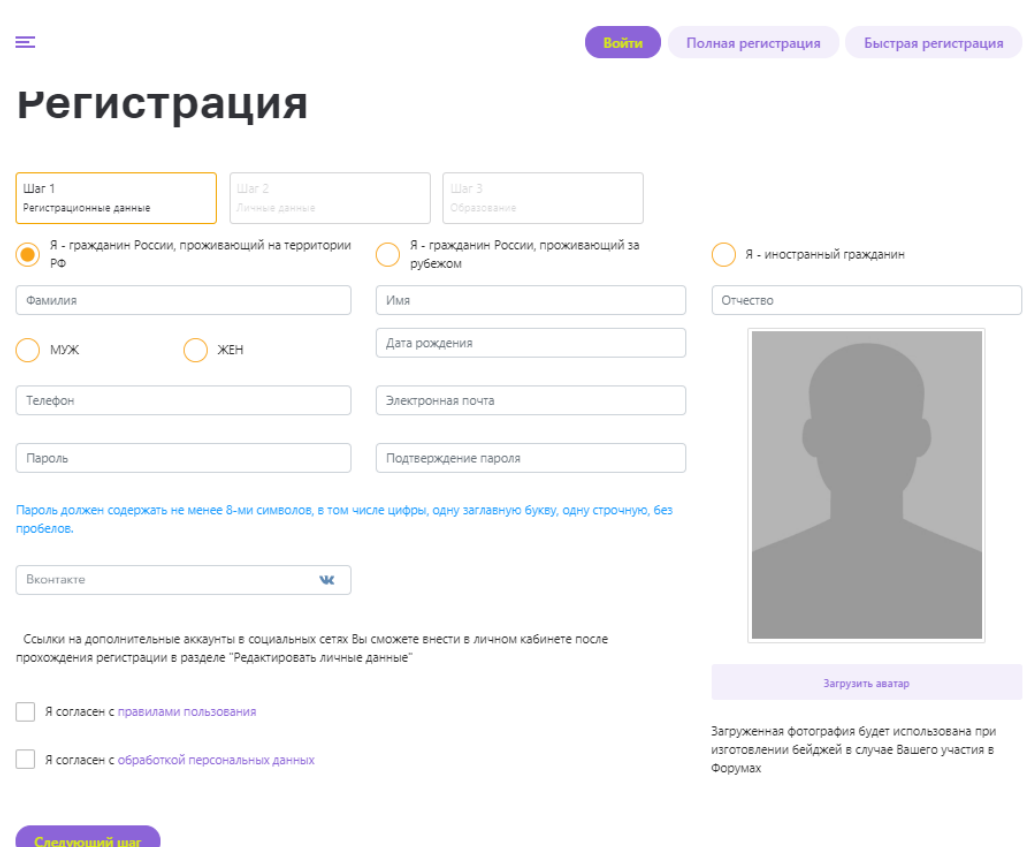

4. Заполните поля: фактический адрес проживания и паспортные данные. Нажмите **следующий шаг.**

## Регистрация

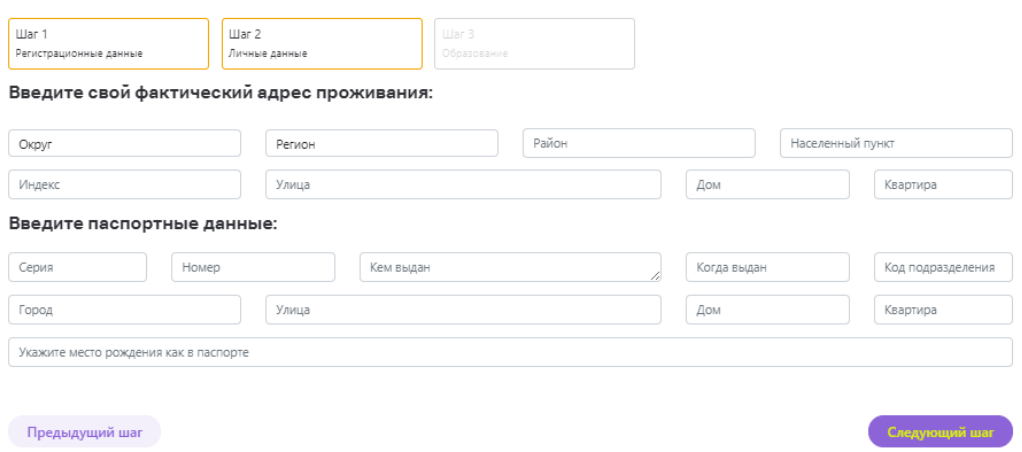

- 5. Заполните данные об образовании. Нажмите **зарегистрироваться.**
- 6. На ваш электронный адрес придет письмо с уведомлением о регистрации. Далее необходимо подтвердить адрес электронной почты.

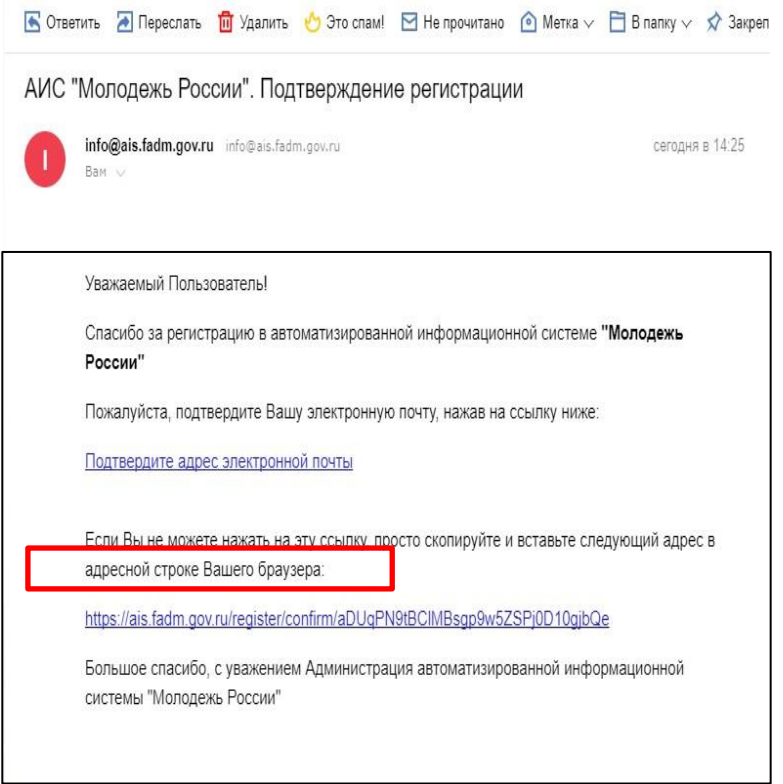

# 7. Вы успешно прошли регистрацию!

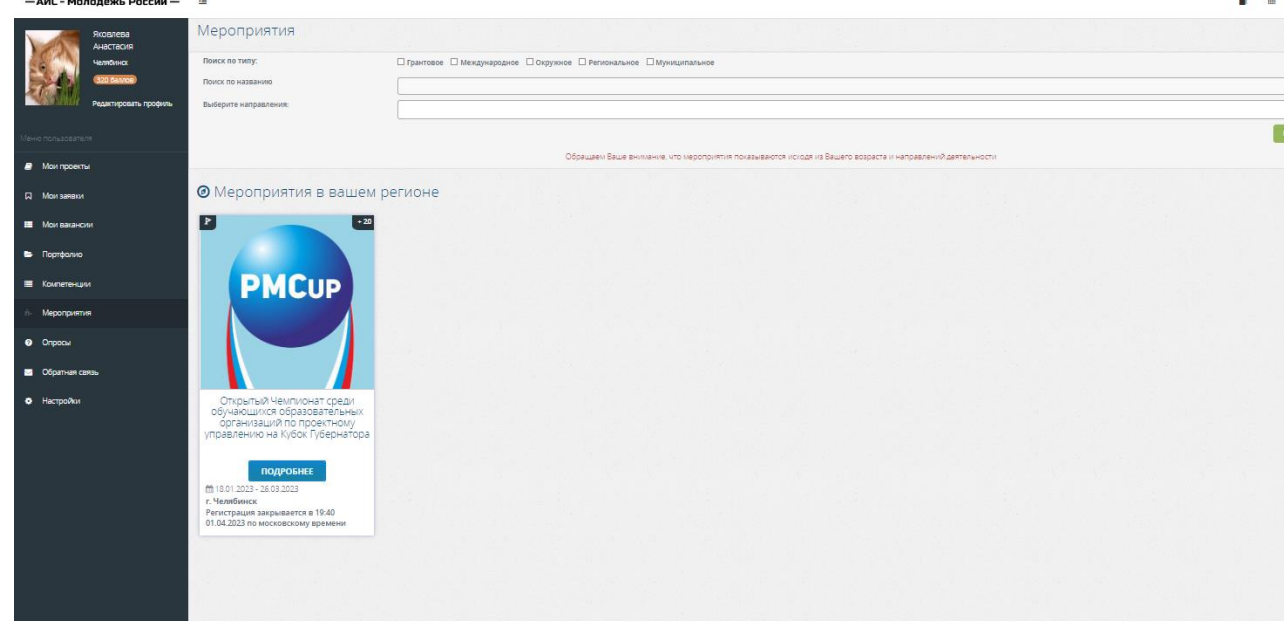

- -

1. В меню пользователя нажмите **редактировать профиль**.

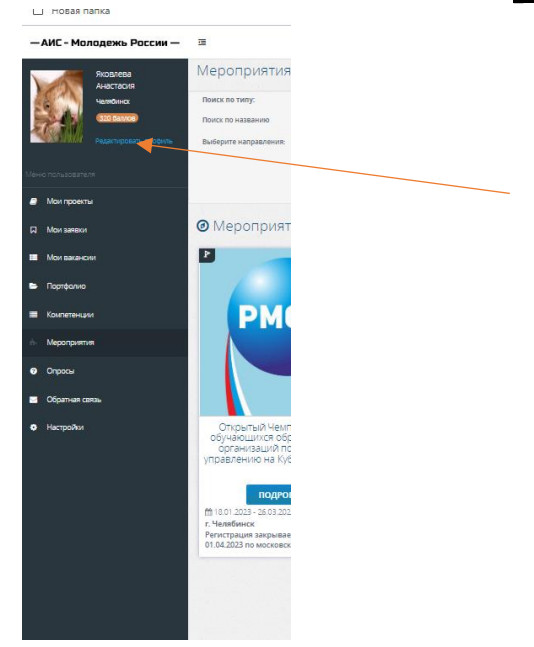

2. Выберите вкладку **деятельность**.

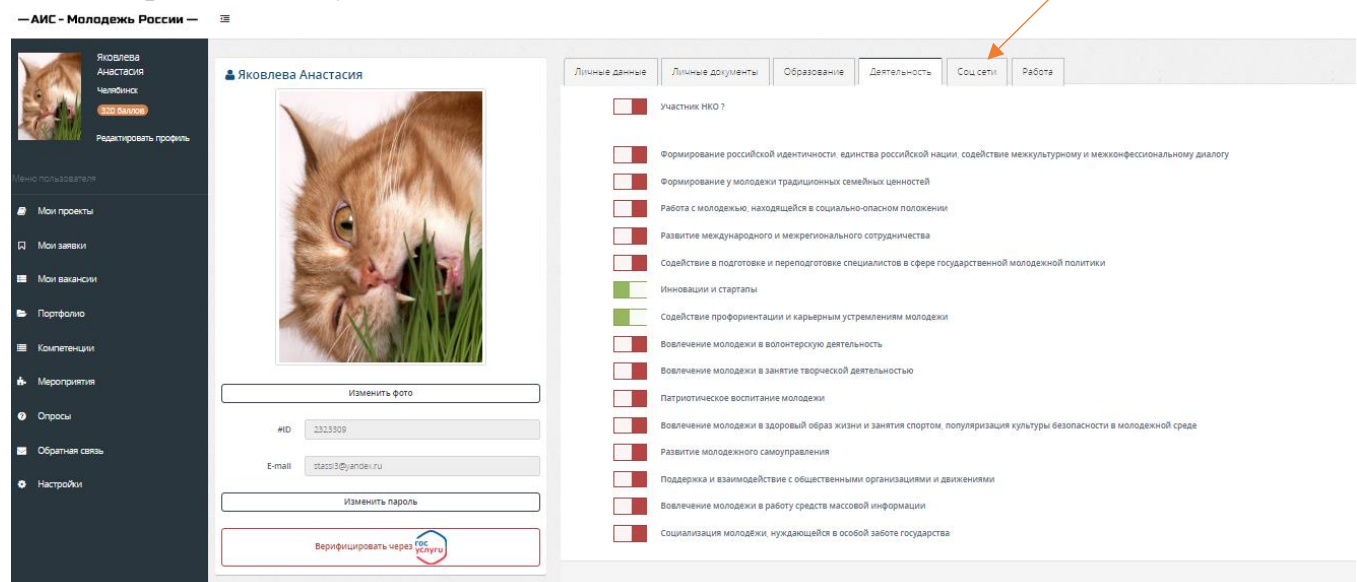

- 3. Выберите **«Инновации и стартапы»** и **«Содействие профориентации и карьерным устремлениям молодежи».** Нажмите **сохранить изменения**.
- 4. В меню пользователя нажмите **мероприятия**.

### ∟ новая папка

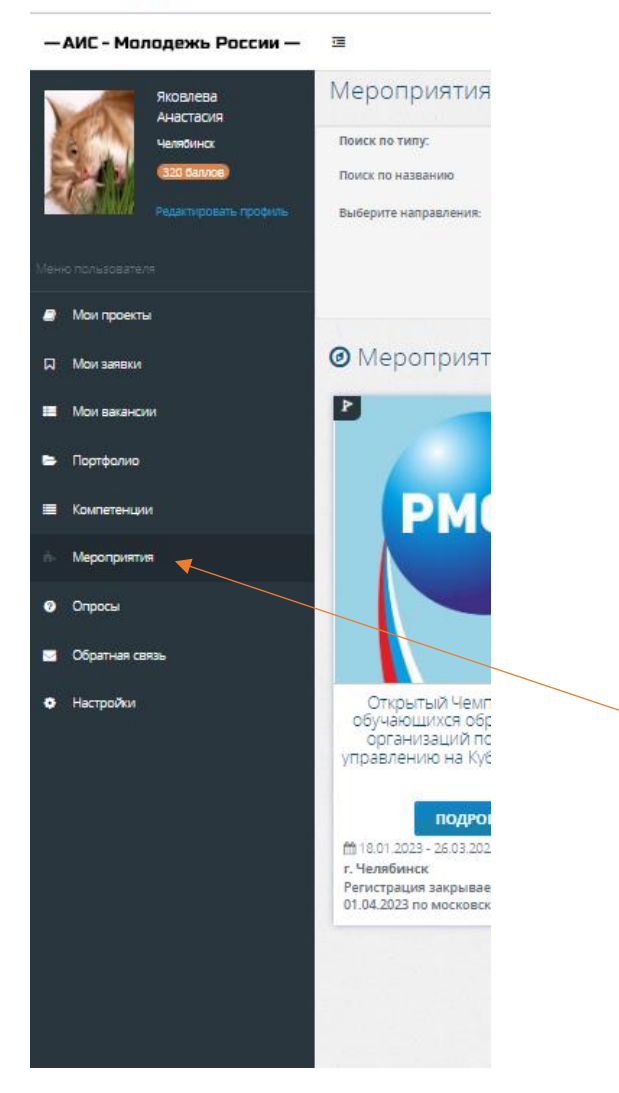

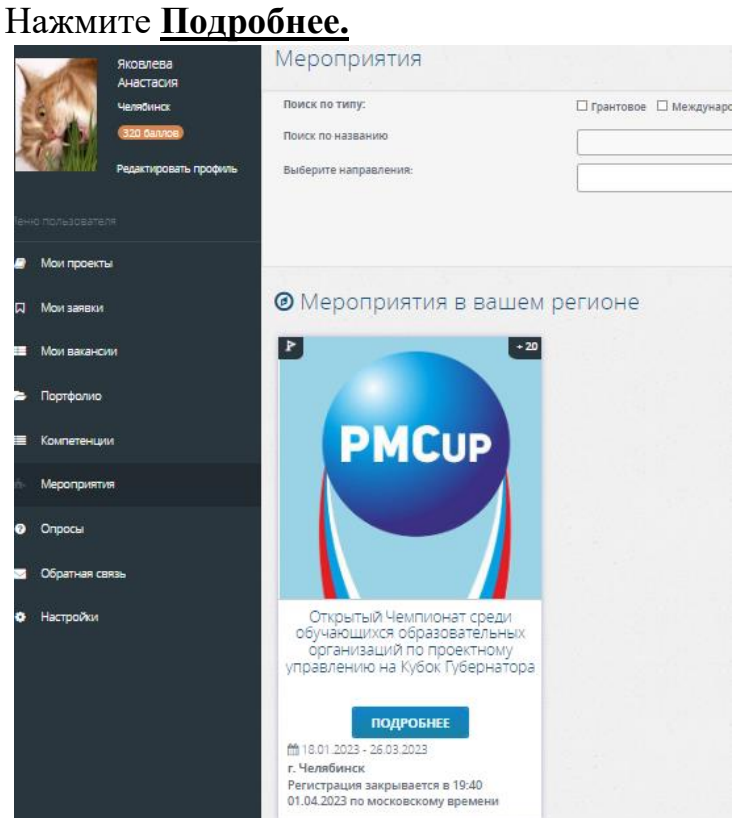

## 6. Нажмите **Подать заявку**

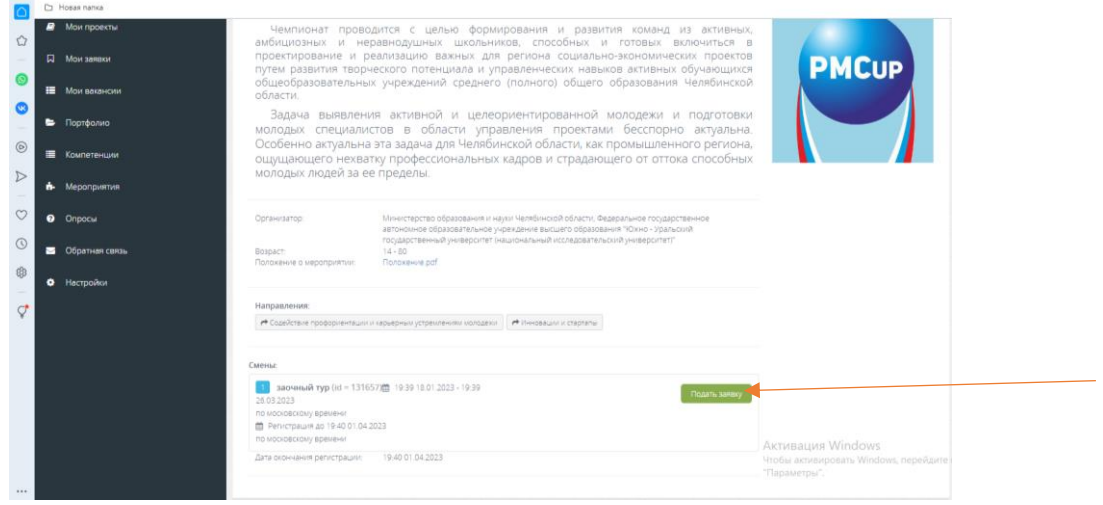

## 7. Заполните анкету и нажмите **отправить заявку.**

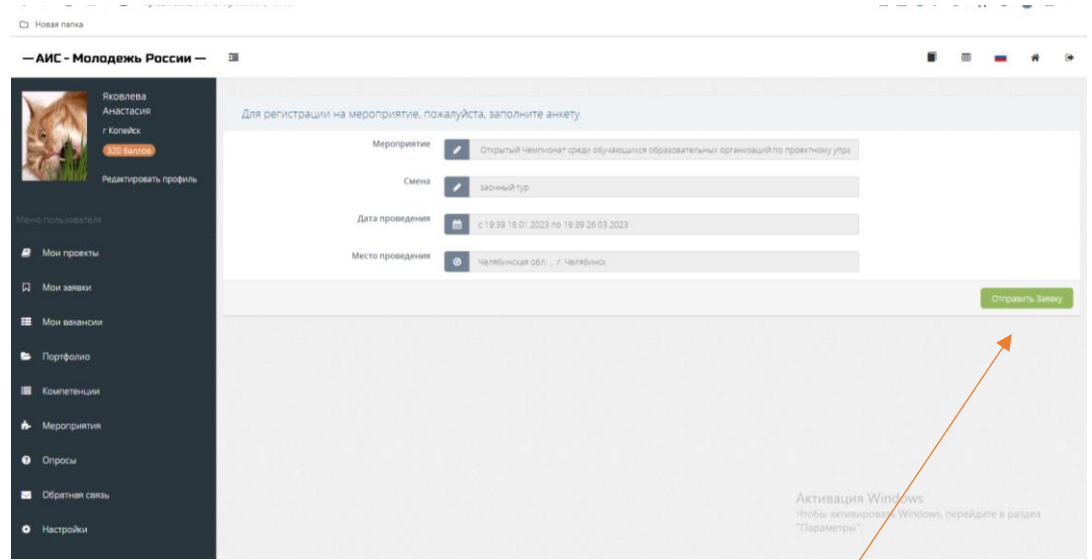

8. После подтверждения вашей заявки администратором мероприятия, на почту придет письмо, перейти в **Мои заявки и Подтвердить** участие

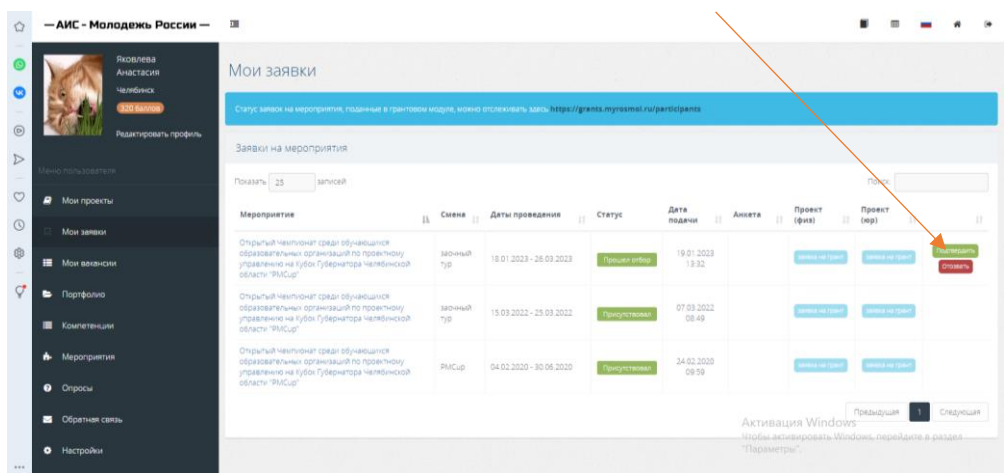